# brother.

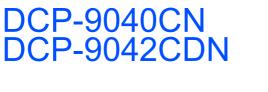

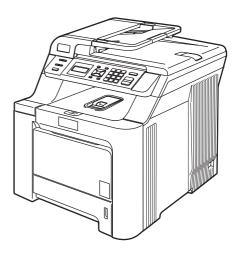

Before you can use the machine, you must set up the hardware and install the driver. Please read this 'Quick Setup Guide' for proper set up and installation instructions.

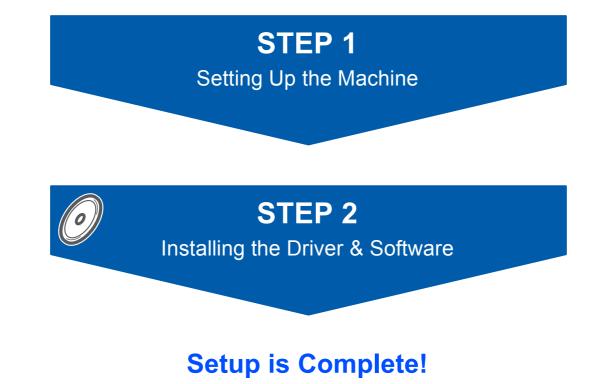

Keep this 'Quick Setup Guide' and the supplied CD-ROM in a convenient place for quick and easy reference at all times.

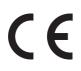

Version 0 UK/IRE/SAF

## Symbols used in this guide

| Warning                                                           | Electrical Hazard                                                 | Hot Surface                                                               | Caution                                                                                                  |
|-------------------------------------------------------------------|-------------------------------------------------------------------|---------------------------------------------------------------------------|----------------------------------------------------------------------------------------------------|
| Warnings tell you what to do to prevent possible personal injury. | Electrical Hazard icons alert you to a possible electrical shock. | Hot Surface icons warn you<br>not to touch machine parts<br>that are hot. | Cautions specify procedures<br>you must follow or avoid to<br>prevent possible damage to<br>the machine. |

| Market Market Ma | Note                                                                                                    | User's Guide, Software<br>User's Guide or<br>Network User's Guide                                                                           |
|----------------------------------------------------------------------------------------------------|----------------------------------------------------------------------------------------------------|----------------------------------------------------------------------------------------------------|
| Improper Setup icons alert<br>you to devices and<br>operations that are not<br>compatible with the machine.                                                                                                    | Notes tell you how you should<br>respond to a situation that<br>may arise or give tips about<br>how the current operation<br>works with other features. | Indicates reference to the<br>User's Guide, Software<br>User's Guide or Network<br>User's Guide which is on the<br>CD-ROM we have supplied. |

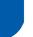

## **Safety Precautions**

| To Use the Machine Safely | 2 |
|---------------------------|---|
| Regulations               | 4 |

## **Getting Started**

| Carton components | 6   |
|-------------------|-----|
| Control panel     | . 7 |

## **STEP 1 – Setting Up the Machine**

| Remove the packing materials from the machine | 8  |
|-----------------------------------------------|----|
| Installing the toner cartridges               |    |
| Load paper in the paper tray                  |    |
| Install the power cord                        | 11 |
| Selecting your language                       | 11 |
| Setting the LCD contrast                      | 11 |

## STEP 2 – Installing the Driver & Software

### Windows®

| For USB Interface Cable Users                                                                            |    |
|----------------------------------------------------------------------------------------------------|----|
| (For Windows <sup>®</sup> 2000 Professional/XP/ XP Professional x64 Edition/Windows Vista <sup>®</sup> ) | 14 |
| For Network Interface Users                                                                              |    |
| (For Windows <sup>®</sup> 2000 Professional/XP/ XP Professional x64 Edition/Windows Vista <sup>®</sup> ) | 17 |
| For Windows Server <sup>®</sup> 2003, see the Network User's Guide on the CD-ROM.                        |    |
| Firewall settings                                                                                        | 20 |
|                                                                                                    |    |
|                                                                                                    |    |

#### **Macintosh**<sup>®</sup>

| For USB Interface Cable Users               | 22 |
|---------------------------------------------|----|
| For Mac OS <sup>®</sup> X 10.2.4 or greater | 22 |
| For Network Interface Users                 |    |
| For Mac OS <sup>®</sup> X 10.2.4 or greater | 24 |

### **For Network Users**

| BRAdmin Light utility (For Windows <sup>®</sup> users)               | 27 |
|----------------------------------------------------------------------|----|
| Installing the BRAdmin Light configuration utility                   |    |
| Setting your IP address, Subnet Mask and Gateway using BRAdmin Light |    |
| BRAdmin Light utility (For Mac OS <sup>®</sup> X users)              | 28 |
| Setting your IP address, Subnet Mask and Gateway using BRAdmin Light | 28 |
| Web Based Management (web browser)                                   | 29 |
| Restoring the network settings to factory default                    | 29 |

## **Consumables and Options**

| Optional memory | 30 |
|-----------------|----|
| Consumables     | 30 |

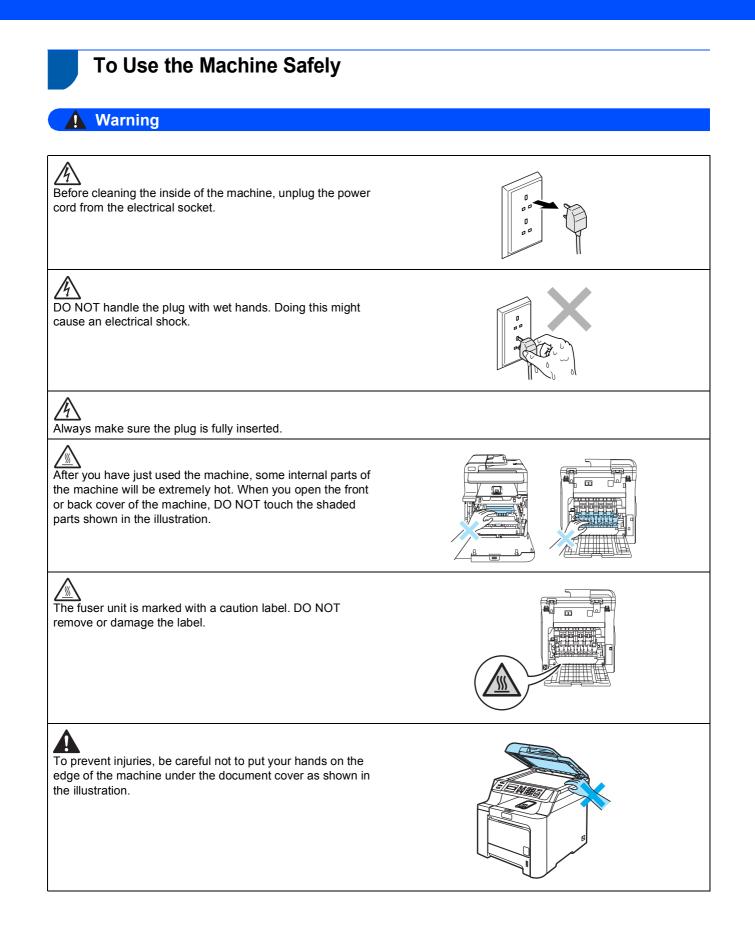

## **Safety Precautions**

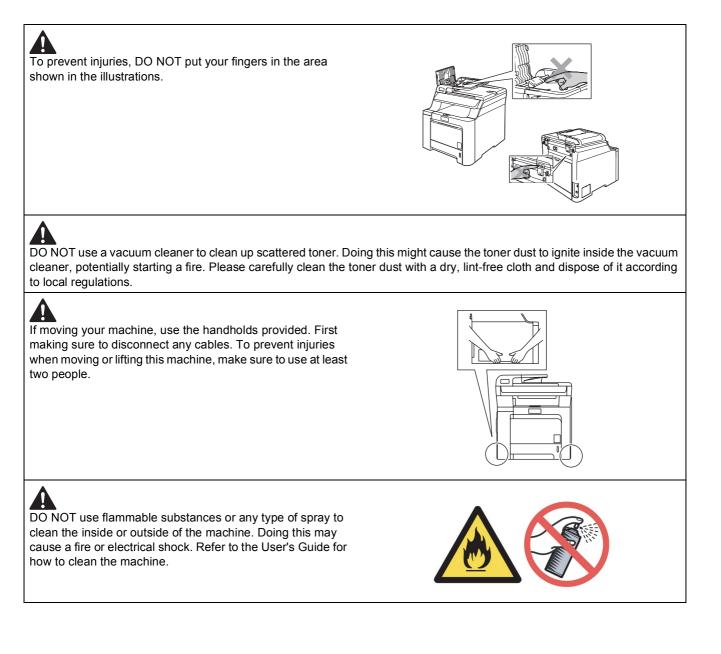

## **Safety Precautions**

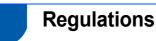

#### **EC Declaration of Conformity**

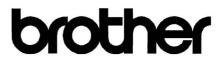

#### EC Declaration of Conformity

<u>Manufacturer</u> Brother Industries Ltd., 15-1, Naeshiro-cho, Mizuho-ku, Nagoya 467-8561, Japan

<u>Plant</u> Brother Technology (Shenzhen) Ltd., NO6 Gold Garden Ind. Nanling Buji, Longgang, Shenzhen, China

Herewith declare that:

Products description: Laser PrinterModel Number: DCP-9040CN, DCP-9042CDN

is in conformity with provisions of the Directives applied : Low Voltage Directive 2006/95/EC and the Electromagnetic Compatibility Directive 2004/108/EC.

Harmonized standards applied :

Safety EN60950-1+A11:2004

EMC EN55022: 1998 +A1: 2000 +A2: 2003 Class B EN55024: 1998 +A1: 2001 +A2: 2003 EN61000-3-2: 2006 EN61000-3-3: 1995 +A1: 2001 +A2: 2005

Year in which CE marking was first affixed :2006

Issued by

: 16th June, 2008

Place

Date

: Nagoya, Japan

: Brother Industries, Ltd.

Signature

:

Junji Shiota General Manager Quality Management Dept.

#### IEC 60825-1+A2:2001 Specification

This machine is a Class 1 laser product as defined in IEC 60825-1+A2: 2001 specifications. The label shown below is attached in countries where it is needed.

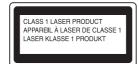

This machine has a Class 3B Laser Diode which produces invisible laser radiation in the laser unit. You should not open the scanner unit under any circumstances.

#### Laser Diode

| Maximum radiation power: | 25 mW        |
|--------------------------|--------------|
| Wave length:             | 780 - 800 nm |
| Laser class:             | Class 3B     |

### Warning

Use of controls, adjustments or performance of procedures other than those specified in this manual may result in hazardous invisible radiation exposure.

## Warning

#### Important-For Your Safety

To ensure safe operation, the supplied three-pin plug must be inserted only into a standard three-pin power outlet that is properly grounded through the normal household wiring.

Extension cords used with this printer must be threepin plug type and correctly wired to provide proper grounding. Incorrectly wired extension cords may cause personal injury and equipment damage. The fact that the equipment operates satisfactorily does not imply that the power is grounded and that the installation is completely safe. For your safety, if in any doubt about the effective grounding of the power, call a qualified electrician.

#### **Disconnect device**

You must install this machine near a power outlet that is easily accessible. In case of an emergency, you must disconnect the power cord from the power outlet to shut off the power completely.

#### Wiring information (U.K. only)

If you need to replace the plug fuse, fit a fuse that is approved by ASTA to BS1362 with the same rating as the original fuse.

Always replace the fuse cover. Never use a plug that does not have a cover.

#### Warning - This machine must be earthed.

The wires in the mains lead are coloured in line with the following code:

| Green and Yellow: | Earth   |
|-------------------|---------|
| Blue:             | Neutral |
| Brown:            | Live    |

#### Radio interference

This product complies EN55022 (CISPR Publication 22)/Class B. When connecting the machine to a computer, ensure that you use the following interface cables.

A USB cable which must not exceed 2.0 metres long.

#### EU Directive 2002/96/EC and EN50419

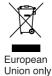

This equipment is marked with the above recycling symbol. It means that at the end of the life of the equipment, you must dispose of it separately at an appropriate collection point, and not place it in the normal domestic unsorted waste stream. This will benefit the environment for all. (European Union only) **Carton components** 

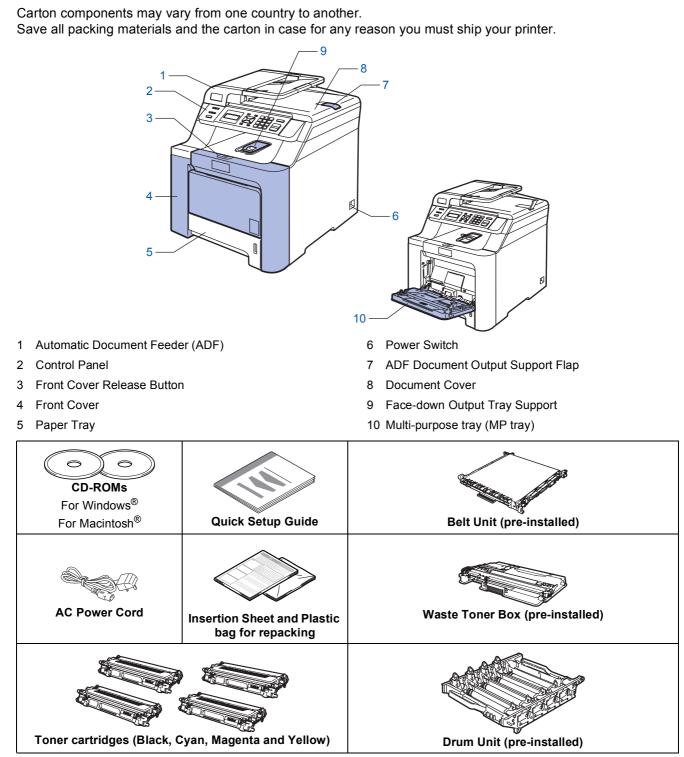

The interface cable is not a standard accessory. Please purchase the appropriate interface cable for the interface you intend to use (USB or Network). DO NOT connect the interface cable at this time. Connecting the interface cable is done during the software installation process.

USB interface cable

Please make sure you use a USB 2.0 interface cable that is no longer than 2 metres. When you use a USB cable, make sure you connect it to the USB port of your computer and not to a USB port on a keyboard or non-powered USB hub.

Network cable

Use a straight-through Category5 (or greater) twisted-pair cable for 10BASE-T or 100BASE-TX Fast Ethernet Network.

### **Control panel**

DCP-9040CN and DCP-9042CDN have similar control keys.

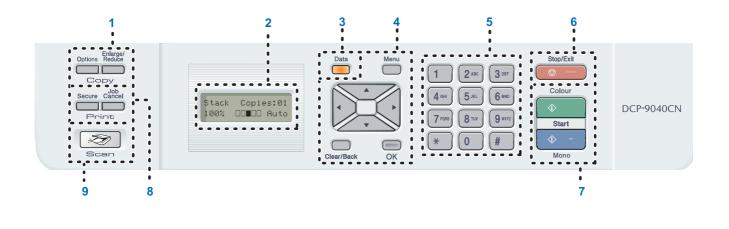

- 1 Copy keys
- 2 LCD (Liquid Crystal Display)
- 3 Data LED
- 4 Menu keys
- 5 Numeric keys

- 6 Stop/Exit key
- 7 Start keys
- 8 Print keys
- 9 Scan key
- For the details of the control panel, see Control panel overview in Chapter 1 of the User's Guide.

#### Note

Q

This machine is heavy and weighs 72.6 lb (32.8 kg). To prevent injuries use at least two people to lift the machine. Be careful not to pinch your fingers when you set the machine back down.

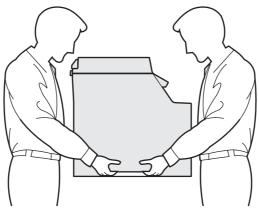

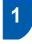

# Remove the packing materials from the machine

#### Important

Save all packing materials and the carton in case you have to ship your machine.

#### **N** Improper Setup

DO NOT plug in the AC power cord yet.

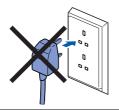

- Remove the packing tape from the outside of the machine.
- Press the front cover release button and open the front cover.

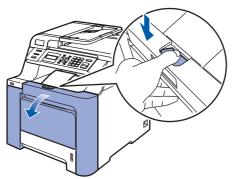

**3** Remove the four pieces of orange packing material as shown in the illustration below.

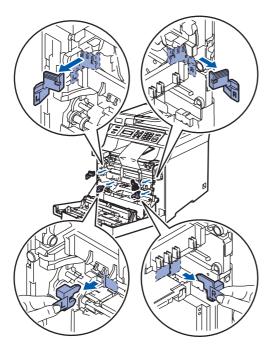

4 Hold the green handle of the drum unit. Lift the drum unit up and then pull it out until it stops.

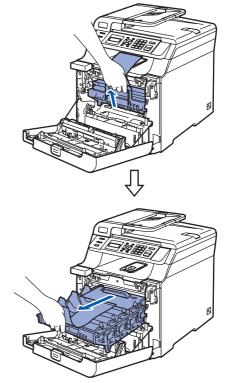

5

Remove the orange packing material as shown in the illustration below.

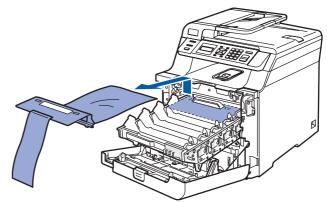

## **Setting Up the Machine**

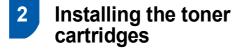

Unpack the toner cartridges and gently shake each toner cartridge from side to side 5 to 6 times.

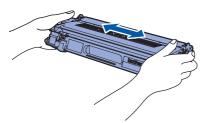

2 Pull off the protective cover.

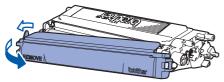

3 Hold the handle of the toner cartridge and slide it into the drum unit. Make sure that you match the toner cartridge colour to the same colour label on the drum unit, and make sure that you fold down the toner cartridge handle (1) once the toner cartridge is in place.

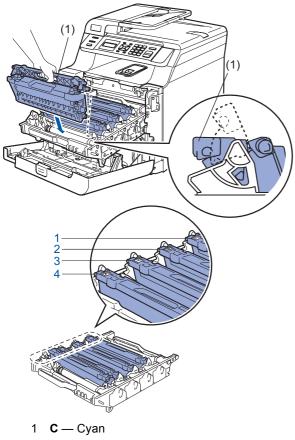

- 2 M Magenta
- 3 Y Yellow
- 4 K Black

- 4 Repeat steps 1 through 3 for the remaining toner cartridges.
- 5

Put the drum unit back into the machine.

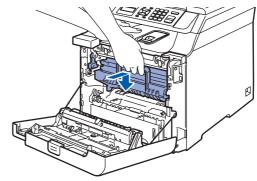

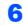

Close the front cover of the machine.

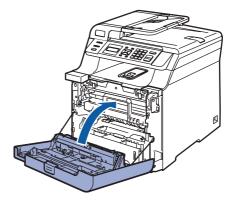

# **STEP 1** Setting Up the Machine

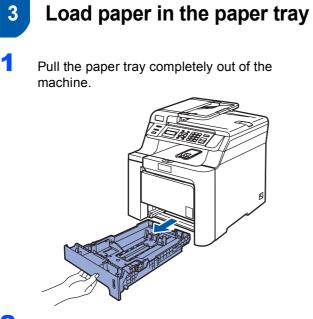

2 While pressing the green paper-guide release lever (1), slide the paper guides to fit the paper size. Make sure that the guides are firmly in the slots.

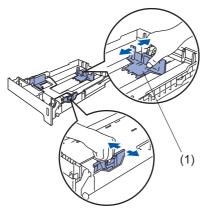

**3** Fan the stack of paper well to avoid paper jams and misfeeds.

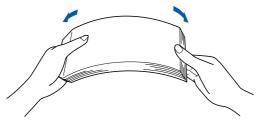

4 Put paper in the paper tray. Make sure that the paper is flat in the tray and below the maximum paper mark.

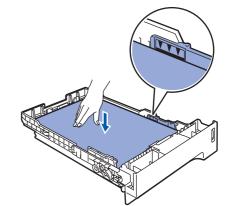

5

Put the paper tray firmly back into the machine.

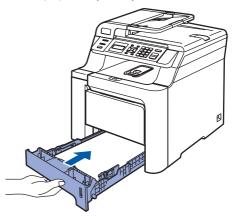

## **Setting Up the Machine**

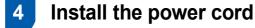

Make sure that the machine's power switch is off. Remove the label covering the AC power inlet.

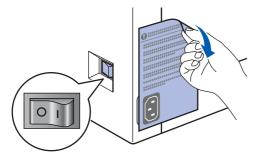

2 Connect the AC power cord to the machine.

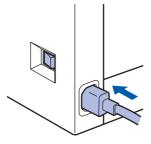

3 Plug the AC power cord into an AC outlet. Turn the power switch on.

0 1

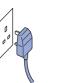

### Selecting your language

1 After turning the power switch on, the LCD shows:

> Select Language Press OK Key

Press OK.

2

3

Press \_\_\_\_\_ or \_\_\_\_ to choose your language and

press OK.

Select **▲▼** or OK English

The LCD prompts you to confirm your selection.

> English? 1.Yes 2.No

If the LCD shows the correct language, press 1.

-OR-

Press 2 to go back to step 2 to select the language again.

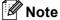

If you have set the wrong language, you can change the language from the control panel menu of the machine. (For details, see "How to change LCD language" in Chapter C of the User's Guide.)

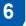

### Setting the LCD contrast

You can change the contrast to help the LCD look lighter or darker.

- 1 Press Menu.
- 2 Press 1.
- 3 Press 6.
- Δ Press to increase the contrast.

-OR-

Press \_\_\_\_\_ to decrease the contrast. Press OK.

5 Press Stop/Exit.

## Supplied CD-ROM 'MFL-Pro Suite'

## Supplied CD-ROM 'MFL-Pro Suite'

### Windows<sup>®</sup>

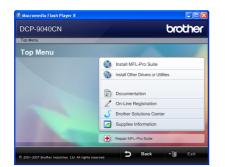

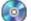

#### 🔯 Install MFL-Pro Suite

You can install the MFL-Pro Suite software and multifunction drivers.

#### Install Other Drivers or Utilities

You can install additional MFL-Pro Suite software utilities.

#### Documentation

View the User's Guide, Software User's Guide and Network User's Guide in HTML format. You can also view the manuals in PDF format by accessing the Brother Solutions Center. (Internet access required) The Software User's Guide and Network User's Guide include instructions for features available when connected to a computer. (eg. printing, scanning and networking details)

#### **On-Line Registration**

Register your machine on the Brother product Registration Page.

#### **Brother Solutions Center**

Access the Brother Solutions Center for FAQs, User's Guide, driver updates and tips for using your machine. (Internet access required)

#### Supplies Information

Visit our site for original/genuine Brother supplies at http://www.brother.com/original/

Repair MFL-Pro Suite (For USB users only) If an error occurred during the installation of the MFL-Pro Suite, use this selection to automatically repair and re-install the MFL-Pro Suite.

### 🖉 Note

MFL-Pro Suite includes the Printer Driver. Scanner Driver, Brother ControlCenter3, ScanSoft<sup>™</sup> PaperPort<sup>™</sup> 11SE with OCR by NUANCE™. ScanSoft™ PaperPort™ 11SE is a document management application for scanning and viewing documents.

### **Macintosh**<sup>®</sup>

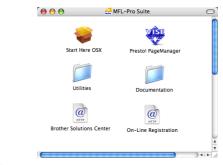

#### Start Here OSX

You can install the MFL-Pro Suite that includes the printer driver, scanner driver and the Brother ControlCenter2 and BRAdmin Light for Mac OS<sup>®</sup> X 10.2.4 or greater.

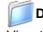

#### Documentation

View the User's Guide, Software User's Guide and Network User's Guide in HTML format. You can also view the manuals in PDF format by accessing the Brother Solutions Center. (Internet access required) The Software User's Guide and Network User's Guide include instructions for features available when connected to a computer. (eg. printing, scanning and networking details)

#### @ Brother Solutions Center

Access the Brother Solutions Center for FAQs, User's Guide, driver updates and tips for using your machine. (Internet access required)

## 🗱 Presto!<sup>®</sup> PageManager<sup>®</sup>

You can install Presto!<sup>®</sup> PageManager<sup>®</sup> to add OCR capability to the Brother ControlCenter2 and easily scan, share and organize photos and documents.

### @ On-Line Registration

Register your machine on the Brother product Registration Page.

#### Utilities

You can find the following additional Utilities from this folder.

- Presto!<sup>®</sup> PageManager<sup>®</sup> Uninstaller
- BRAdmin Light

# **STEP 2** Installing the Driver & Software

Follow the instructions on this page for your operating system and interface. For the latest drivers, documentation, and to find the best solution for your problem, access the Brother Solutions Center directly from the CD-ROM / Driver or visit <u>http://solutions.brother.com/</u>.

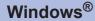

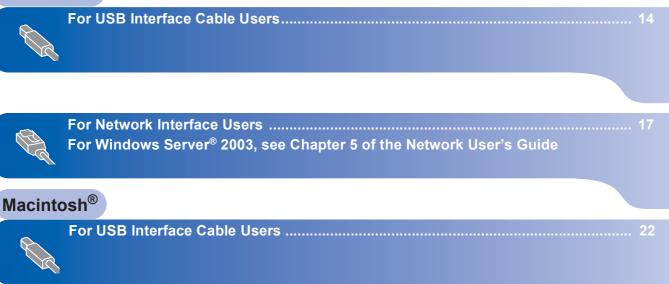

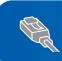

For Network Interface Users..... 24

## For USB Interface Cable Users (For Windows<sup>®</sup> 2000 Professional/XP/ XP Professional x64 Edition/Windows Vista<sup>®</sup>)

#### Important

Make sure that you have finished the instructions from step 1 *Setting Up the Machine* on pages 8 through 11.

### 🖉 Note

- Please close any applications running before installing the MFL-Pro Suite.
- The supplied CD-ROM includes ScanSoft<sup>™</sup> PaperPort<sup>™</sup> 11SE. This software supports Windows<sup>®</sup> 2000 (SP4 or greater), XP (SP2 or greater), XP Professional x64 Edition and Windows Vista<sup>®</sup> only. Please update to the latest Windows<sup>®</sup> Service Pack before installing MFL-Pro Suite.
- 1 Turn off and unplug the machine from the AC outlet and disconnect it from your computer, if you already connected an interface cable.

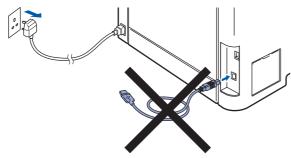

- 2 Turn on your computer. (You must be logged on with administrator rights.)
- Put the supplied CD-ROM for Windows<sup>®</sup> into your CD-ROM drive. If the model name screen appears, choose your machine. If the language screen appears, choose your language.

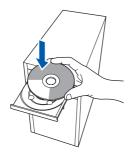

4 The CD-ROM main menu will appear. Click Install MFL-Pro Suite.

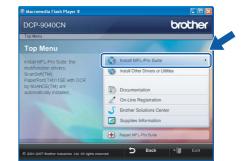

### 🖉 Note

- If this window does not appear, use Windows<sup>®</sup> Explorer to run the **start.exe** program from the root folder of the Brother CD-ROM.
- For Windows Vista<sup>®</sup>, when the User Account Control screen appears, click Allow.

| User Account Control                                                               |
|------------------------------------------------------------------------------------|
| In unidentified program wants access to your computer                              |
| Don't run the program unless you know where it's from or you've used it<br>before. |
| Inst32.exe<br>Unidentified Publisher                                               |
| Cancel<br>I don't know where this program is from that it's for.                   |
| Allow<br>I trust this program. I know where it's from or I've used it before.      |
|                                                                                    |
| User Account Control helps stop unauthorized changes to your computer.             |

5 After reading and accepting the ScanSoft™ PaperPort™ 11SE License Agreement, click Yes.

| cense Agreement                                                                                      |                                                                                                    |     |
|----------------------------------------------------------------------------------------------------|----------------------------------------------------------------------------------------------------|-----|
| Please read the following licens                                                                     | e agreement carefully.                                                                                                    |     |
| Press the PAGE DOWN key to                                                                           | see the rest of the agreement.                                                                                                    |     |
| Nuance Communications, Inc.                                                                          |                                                                                                    | ^   |
| END-USER LICENSE AGREEI                                                                              | MENT                                                                                                    |     |
| available for use only under the<br>agreement carefully. By downlo<br>you agree to be bound by the t | vided with this agreement are licensed, not sold, and are<br>terms of this license agreement. Please read this<br>adding, installing, copying, or otherwise using the software,<br>erms and conditions of this agreement and become a party<br>agree with all of the terms and conditions of this | *   |
|                                                                                                    | he preceding License Agreement? If you select No, the se<br>(TM) 11SE", you must accept this agreement.                                                                                                    | lur |
|                                                                                                    |                                                                                                    |     |

The installation of ScanSoft<sup>™</sup> PaperPort<sup>™</sup> 11SE will automatically start and is followed by the installation of MFL-Pro Suite. 6 When the Brother MFL-Pro Suite Software License Agreement window appears, click **Yes** if you agree to the Software License Agreement.

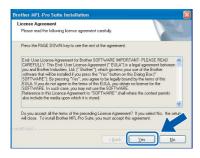

7 Choose Local Connection, and then click Next. The installation will continue.

| Brother MFL-Pro Suite Installation                                                        |                      |
|-------------------------------------------------------------------------------------------|----------------------|
| Connection Type                                                                           |                      |
| Choose the setup type that best suits your needs.<br>Click the type of Setup you require. |                      |
| Local Connection     (USB)     Custom Install                                             |                      |
| Network Connection     Custom Instal                                                      |                      |
|                                                                                           | < Back Next > Cancel |

#### 🖉 Note

If you want to install the PS driver (Brother's BR-Script Driver), choose **Custom Install** and then follow the on-screen instructions. When the **Select Features** screen appears, check **PS Printer Driver**, and then continue following the on-screen instructions.

- 8
  - When this screen appears, remove the label covering the USB port on the machine. Connect the interface cable to your computer, and then connect it to the machine.

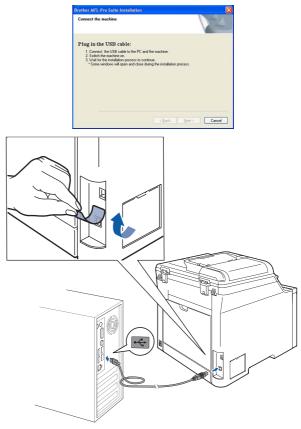

#### S Improper Setup

9

DO NOT connect the machine to a USB port on a keyboard or a non-powered USB hub. Brother recommends that you connect the machine directly to your computer.

Plug the AC power cord into an AC outlet. Turn the power switch on.

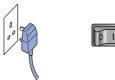

The installation of the Brother drivers will automatically start. The installation screens appear one after another, please wait for a while.

#### **N** Improper Setup

DO NOT try to cancel any of the screens during this installation.

**EP 2** Installing the Driver & Software

**10** When the On-Line Registration screen is displayed, make your selection and follow the on-screen instructions.

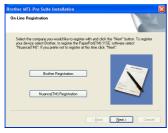

**11** Click **Finish** to restart your computer. (You must be logged on with Administrator rights.)

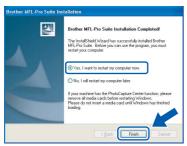

## 🖉 Note

- XML Paper Specification Printer Driver The XML Paper Specification Printer Driver is the most suitable driver when printing from the applications that use the XML Paper Specification documents. Please download the latest driver by accessing the Brother Solutions Center at http://solutions.brother.com/.
- After restarting the computer, the Installation Diagnostics will run automatically. If the installation is unsuccessful, the installation results window will be shown. If the Installation Diagnostics shows a failure, please follow the on-screen instruction or read on-line help and FAQs in Start/All Programs / Brother/ DCP-XXXX.

| 0 | KI. |
|---|-----|
|   |     |
| _ |     |

The MFL-Pro Suite (including printer driver and scanner driver) has been installed and the installation is now complete.

## For Network Interface Users (For Windows<sup>®</sup> 2000 Professional/XP/ XP Professional x64 Edition/Windows Vista<sup>®</sup>)

#### Important

Make sure that you have finished the instructions from step 1 *Setting Up the Machine* on pages 8 through 11.

#### 🖉 Note

The supplied CD-ROM includes ScanSoft™ PaperPort™ 11SE. This software supports Windows<sup>®</sup> 2000 (SP4 or greater), XP (SP2 or greater), XP Professional x64 Edition and Windows Vista<sup>®</sup> only. Please update to the latest Windows<sup>®</sup> Service Pack before installing MFL-Pro Suite.

- Turn off and unplug the machine from the AC outlet.
- Connect the network interface cable to the machine, and then connect it to your network.

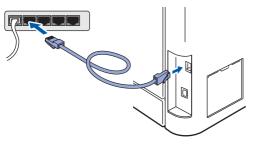

Plug the AC power cord into an AC outlet. Turn the power switch on.

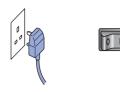

Turn on your computer. (You must be logged on with Administrator rights.) Close any applications running before installing the MFL-Pro Suite.

#### 🖉 Note

Before installation, if you are using personal firewall software, disable it. After the installation, restart your personal firewall software. Put the supplied CD-ROM into your CD-ROM drive. If the model name screen appears, choose your machine. If the language screen appears, choose your language.

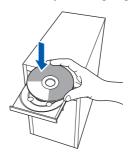

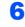

5

The CD-ROM main menu will appear. Click **Install MFL-Pro Suite**.

| DCP-9040CN                                                                                                    | brother                            |
|----------------------------------------------------------------------------------------------------|------------------------------------|
| Top Menu                                                                                                    | /                                  |
| Top Menu                                                                                                    |                                    |
| Install MFL-Pro Suite: the                                                                                            | Install MFL-Pro Suite              |
| multifunction drivers,<br>ScanSoft(TM)<br>PaperPort(TM)11SE with OCR<br>by NUANCE(TM) are<br>automatically installed. | Install Other Drivers or Utilities |
|                                                                                                    | Documentation                      |
|                                                                                                    | 🖉 On-Line Registration             |
|                                                                                                    | J Brother Solutions Center         |
|                                                                                                    | Supplies Information               |
|                                                                                                    | Repair MFL-Pro Suite               |

#### 🖉 Note

- If this window does not appear, use Windows<sup>®</sup> Explorer to run the start.exe program from the root folder of the Brother CD-ROM.
- For Windows Vista<sup>®</sup>, when the User Account Control screen appears, click **Allow**.

| before. Inst32.zes Unidentified Publisher Cancel Idon't know where this program is from the tri's for. |
|----------------------------------------------------------------------------------------------------|
|                                                                                                    |
|                                                                                                    |
| Allow<br>I trust this program. I know where it's from or I've used it before.                          |

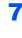

8

EP 2

After reading and accepting the ScanSoft™ PaperPort™ 11SE License Agreement, click **Yes**.

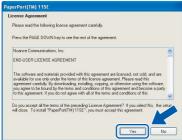

The installation of ScanSoft<sup>™</sup> PaperPort<sup>™</sup> 11SE will automatically start and is followed by the installation of MFL-Pro Suite.

When the Brother MFL-Pro Suite Software License Agreement window appears, click **Yes** if you agree to the Software License Agreement.

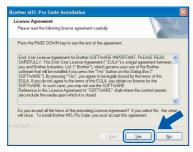

9 Choose Network Connection, and then click Next.

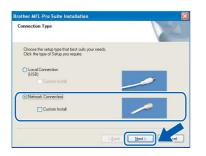

## 🖉 Note

If you want to install the PS driver (Brother's BR-Script Driver), choose **Custom Install** and then follow the on-screen instructions. When the **Select Features** screen appears, check **PS Printer Driver**, and then continue following the on-screen instructions.

**10** If the machine is configured for your network, choose the machine from the list, and then click **Next**. This window will not appear if there is only one machine connected on the network, it will be chosen automatically.

| oose the Broth | er machine you w | rant to install     |           |
|----------------|------------------|---------------------|-----------|
| Node Name      | IP Address       | Model Name          | Node Type |
| BRN_XXXXXXX    | xxx.xxx.xxx.xx   | × DCP XXXX          | NC-XXXX   |
|                |                  |                     |           |
| <              |                  | onfigure IP Address | Refresh   |

If your machine shows **APIPA** in the **IP Address** field, click **Configure IP Address** and enter an **IP address** for your machine that is suitable for your network.

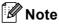

*If the machine is not yet configured for use on your network, the following screen appears.* 

| Brother | MFL-Pro Suite 👘 📘 🚺                               |  |
|---------|---------------------------------------------------|--|
| ⚠       | Find Unconfigured Device<br>Configure IP Address. |  |
|         | СК                                                |  |

#### Click **OK**.

The **Configure IP Address** window will appear. Enter an **IP address** for your machine that is suitable for your network by following the onscreen instructions.

11 The installation of the Brother drivers will automatically start. The installation screens appear one after another, please wait for a while.

#### S Improper Setup

DO NOT try to cancel any of the screens during this installation.

### 🖉 Note

For Windows Vista<sup>®</sup>, when this screen appears, click the check box and click **Install**.

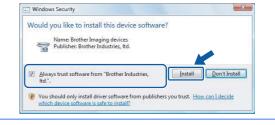

12 When the Brother and ScanSoft on-line Registration screen is displayed, make your selection and follow the on-screen instructions.

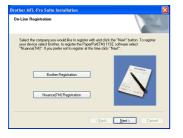

**13** Click **Finish** to restart your computer. (You must be logged on with Administrator rights.)

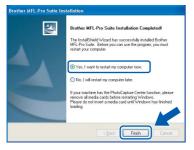

OK!

The MFL-Pro Suite has been installed and the installation is now complete.

#### 🖉 Note

- XML Paper Specification Printer Driver The XML Paper Specification Printer Driver is the most suitable driver when printing from the applications that use the XML Paper Specification documents. Please download the latest driver by accessing the Brother Solutions Center at http://solutions.brother.com/.
- MFL-Pro Suite includes the Network Printer Driver, Network Scanner Driver, Brother ControlCenter3, ScanSoft™ PaperPort™ 11SE. ScanSoft™ PaperPort™ 11SE is a document management application for viewing scanned documents.
- After restarting the computer, the **Installation Diagnostics** will run automatically. If the installation is unsuccessful, the installation results window will be shown. If the **Installation Diagnostics** shows a failure, please follow the on-screen instruction or read on-line help and FAQs in **Start/All Programs / Brother/ DCP-XXXX**.
- Once you are sure that you can print after the installation, restart your Firewall software.
- Firewall settings on your PC may reject the necessary network connection for Network Scanning.

Follow the instructions on the following page to configure your Windows<sup>®</sup> Firewall. If you are using personal firewall software, see the User's Guide for your software or contact the software manufacturer.

## **EP 2** Installing the Driver & Software

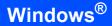

### **Firewall settings**

Firewall settings on your PC may reject the necessary network connection for Network Scanning and Printing. If you are using the Windows<sup>®</sup> Firewall follow the instructions for Windows<sup>®</sup> XP SP2 or Windows Vista<sup>®</sup>. If you are using personal firewall software, see the User's Guide for your software or contact the software manufacturer.

- For Windows<sup>®</sup> XP SP2 users:
  - Click the Start button, Control Panel, Network and Internet Connections and then Windows Firewall. Make sure that Windows Firewall on the General tab is set to On.
  - 2 Click the Advanced tab and Settings... button.

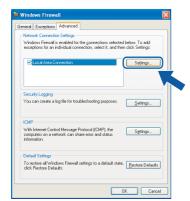

- 3 Click the Add button.
- 4 Add port **54925** for network scanning by entering the information below:
  - In Description of service:

     Enter any description, for example "Brother Scanner".
  - 2. In Name or IP address (for example 192.168.0.12) of the computer hosting this service on your network:
    - Enter "Localhost".
  - In External Port Number for this service:
     Enter "54925".
  - 4. In Internal Port number for this service: - Enter "54925".
  - 5. Make sure UDP is selected.
  - 6. Click OK.

| Service Settings                                                                                              | <b>?</b> × |
|----------------------------------------------------------------------------------------------------|------------|
| Description of service:                                                                                       |            |
| 1                                                                                                    |            |
| <u>Name or IP address (for example 192.168.0.12) of the</u><br>computer hosting this service on your network: |            |
| 2                                                                                                    |            |
|                                                                                                    |            |
| External Port number for this service: 5                                                                      |            |
|                                                                                                    | DP         |
| Internal Port number for this service:                                                                        |            |
| 4                                                                                                    |            |
|                                                                                                    | ncel       |

- 5 Click the Add button.
- 6 If you still have trouble with your network connection, click the **Add** button.
- 7 Add port **137** for network scanning and Network printing by entering the information below:
  - In Description of service:

     Enter any description, for example "Brother Network Print".
  - In Name or IP address (for example 192.168.0.12) of the computer hosting this service on your network:
     Enter "Localhost".
  - 3. In External Port Number for this service: - Enter "137".
  - 4. In Internal Port number for this service: - Enter "137".
  - 5. Make sure **UDP** is selected.
  - 6. Click OK.
- 8 Make sure that the new settings are added and checked, and then click **OK**.

- For Windows Vista<sup>®</sup> users:
  - 1 Click the Start button, Control Panel, Network and Internet, Windows Firewall and click change settings.
  - 2 When the **User Account Control** screen appears, do the following.
    - For Users who have administrator rights: Click **Continue**.

| Jser Account  | Control<br>dows needs your permiss                                          | ion to conti                 | inue          |
|---------------|-----------------------------------------------------------------------------|------------------------------|---------------|
| If you starte | ed this action, continue.<br>Windows Firewall Settings<br>Microsoft Windows |                              |               |
| Details       |                                                                             | Continue                     | Cancel        |
| User Accour   | t Control helps stop unauthorize                                            | d <mark>changes</mark> to ye | our computer. |

Users who do not have administrator rights: Enter the administrator password and click OK.

|              | dows needs your permission to continue                |
|--------------|-------------------------------------------------------|
| If you start | ed this action, continue.                             |
|              | Windows Firewall Settings<br>Microsoft Windows        |
|              | e, type an administrator password, and then click OK. |
| 20           | User<br>Password                                      |
|              | OK Cancel                                             |

- 3 Make sure that Windows Firewall on the **General** tab is set to On.
- 4 Click the **Exceptions** tab.

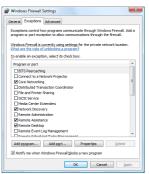

5 Click the Add port... button.

- 6 To add port **54925** for network scanning, enter the information below:
  - 1. In **Name**: Enter any description, for example "Brother Scanner".
  - 2. In Port number: Enter "54925".
  - 3. Make sure **UDP** is selected. Then, click **OK**.

| port numb  | settings to open a port through Windows Firewall. To find the<br>er and protocol, consult the documentation for the program or<br>u want to use. |
|------------|----------------------------------------------------------------------------------------------------|
| Name:      | 0                                                                                                    |
| Port numb  | er: 2                                                                                                    |
| Protocol:  | © ICP                                                                                                    |
|            | 3 • <u>u</u> dp                                                                                                    |
| What are t | he risks of opening a port?                                                                                                    |
| Change so  | cope OK Cancel                                                                                                    |

- 7 Click the Add port... button.
- 8 Make sure that the new setting is added and is checked, and then click **OK**.
- 9 If you still have trouble with your network connection such as Network Scanning or Printing, check the File and Printer Sharing box in the Exceptions tab and then click OK.

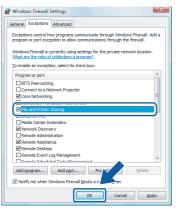

### For USB Interface Cable Users

## For Mac OS<sup>®</sup> X 10.2.4 or greater

#### Important

Make sure that you have finished the instructions from step 1 Setting Up the Machine on pages 8 through 11.

### 🖉 Note

For Mac  $OS^{\mathbb{R}} \times 10.2.0$  to 10.2.3 users, upgrade to Mac OS<sup>®</sup> X 10.2.4 or greater. (For the latest information for Mac OS<sup>®</sup> X, visit http://solutions.brother.com/)

Remove the label covering the USB port on the machine. Connect the interface cable to your computer, and then connect it to the machine.

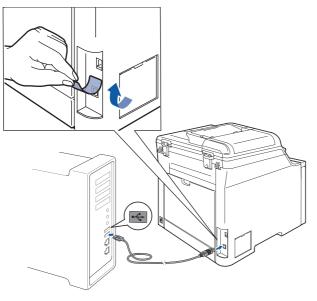

#### S Improper Setup

DO NOT connect the machine to a USB port on a keyboard or a non-powered USB hub. Brother recommends that you connect the machine directly to your computer.

### 🖉 Note

2

Make sure that the machine is turned on by connecting the power cord.

Turn on your Macintosh<sup>®</sup>.

3 Put the supplied CD-ROM into your CD-ROM drive.

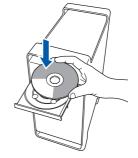

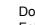

Δ

Double-click the Start Here OSX icon to install. Follow the on-screen instructions.

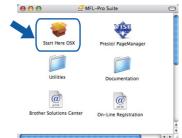

Please wait, it will take a few seconds for the software to install. After the installation, click **Restart** to finish installing the software.

### 🖉 Note

6

Please see the Software User's Guide on the CD-ROM to install the PS driver.

5 The Brother software will search for the Brother device. During this time the following screen will appear.

| F | lease wai |  |  |
|---|-----------|--|--|
|   |           |  |  |
|   |           |  |  |

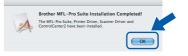

For Mac OS<sup>®</sup> X 10.3.x or greater users: OK! The MFL-Pro Suite, Brother printer driver, scanner driver and Brother ControlCenter2 have been installed and the installation is now complete. Go to step 11.

## **Installing the Driver & Software**

Macintosh<sup>(</sup> USB

7 For Mac OS<sup>®</sup> X 10.2.4 to 10.2.8 users: Click **Add**.

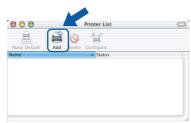

#### Choose USB.

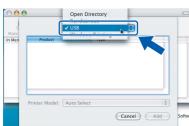

9 Choose your model name, and then click Add.

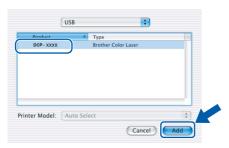

**10** Click **Print Center**, then **Quit Print Center**.

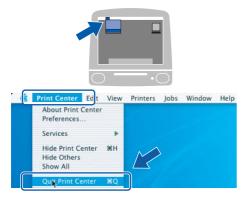

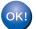

The MFL-Pro Suite, Brother printer driver, scanner driver and Brother ControlCenter2 have been installed and the installation is now complete. **11** To install Presto!<sup>®</sup>PageManager<sup>®</sup>, double-click the **Presto! PageManager** icon and follow the on-screen instructions.

| 00                    | Smite MFL-Pro Suite      | 0       |
|-----------------------|--------------------------|---------|
| Start Here OSX        | Prestol PageManager      | 4       |
| Utilities             | Documentation            |         |
| Brother Solutions Cen | ter On-Line Registration |         |
| (                     | )                        | ) 4 Þ / |

### 🖉 Note

When Presto!<sup>®</sup>PageManager<sup>®</sup> is installed OCR capability is added to the Brother ControlCenter2. You can easily scan, share and organize photos and documents using Presto!<sup>®</sup> PageManager<sup>®</sup>.

OK!

Presto!<sup>®</sup> PageManager<sup>®</sup> has been installed and the installation is now complete.

# **TEP 2** Installing the Driver & Software

### For Network Interface Users

## For Mac OS<sup>®</sup> X 10.2.4 or greater

#### Important

Make sure that you have finished the instructions from step 1 *Setting Up the Machine* on pages 8 through 11.

1

Connect the network interface cable to the machine, and then connect it to your network.

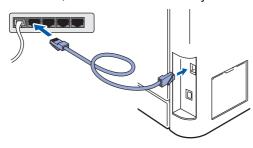

#### 🖉 Note

Make sure that the machine is turned on by connecting the power cord.

- 2 Turn on your Macintosh<sup>®</sup>.
- **3** Put the supplied CD-ROM into your CD-ROM drive.

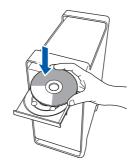

4. Double-click the Start Here OSX icon to install. Follow the on-screen instructions.

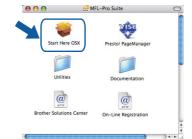

Please wait, it will take a few seconds for the software to install. After the installation, click **Restart** to finish installing the software.

### 🖉 Note

Please see the Network User's Guide on the CD-ROM to install the PS driver.

## **Installing the Driver & Software**

## **Macintosh**<sup>®</sup>

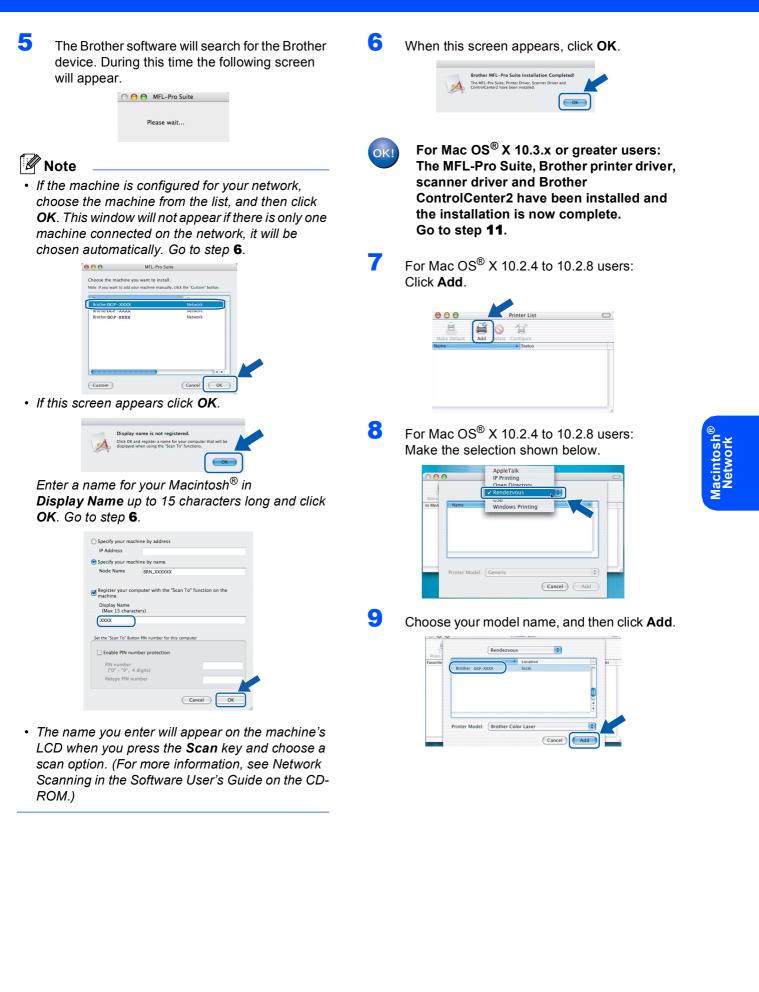

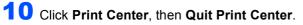

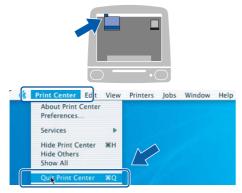

ок!

The MFL-Pro Suite, Brother printer driver, scanner driver and Brother ControlCenter2 have been installed and the installation is now complete.

11 To install Presto!<sup>®</sup>PageManager<sup>®</sup>, double-click the **Presto! PageManager** icon and follow the on-screen instructions.

| 000                     | MFL-Pro Suite        |
|-------------------------|----------------------|
| Start Here OSX          | Prestol PageManager  |
| Utilities               | Documentation        |
| Brother Solutions Cente | On-Line Registration |
| C                       |                      |

### Note

When Presto!<sup>®</sup>PageManager<sup>®</sup> is installed OCR capability is added to the Brother ControlCenter2. You can easily scan, share and organize photos and documents using Presto!<sup>®</sup> PageManager<sup>®</sup>.

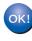

Presto!<sup>®</sup> PageManager<sup>®</sup> has been installed and the installation is now complete.

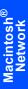

26

## BRAdmin Light utility (For Windows<sup>®</sup> users)

The BRAdmin Light is a utility for initial setup of Brother network connected devices. It also can search for Brother products on your network, view the status and configure basic network settings, such as IP address. For more information on BRAdmin Light, visit us at <u>http://solutions.brother.com/</u>.

### 🖉 Note

If you require more advanced printer management, use the latest Brother BRAdmin Professional utility version that is available as a download from <u>http://solutions.brother.com/</u>.

#### Installing the BRAdmin Light configuration utility

### Note

The default password for the print server is 'access'. You can use BRAdmin Light to change this password.

Click Install Other Drivers or Utilities on the menu screen.

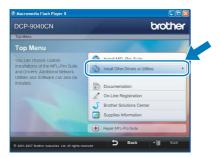

2 Click **BRAdmin Light** and follow the on-screen instructions.

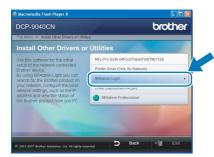

## Setting your IP address, Subnet Mask and Gateway using BRAdmin Light

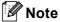

If you have a DHCP/BOOTP/RARP server in your network, you don't have to do the following operation. The print server will automatically obtain its own IP address.

1 Start BRAdmin Light. It will search for new devices automatically.

| Searching network for 6 seconds. | Stop Searching |
|----------------------------------|----------------|
|                                  |                |
| New Device: 1 (Unconfigured: 1)  |                |

2 Double-click the unconfigured device.

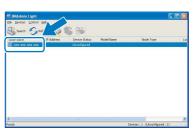

Choose STATIC for the Boot Method. Enter the IP Address, Subnet Mask and Gateway, and then click OK.

| Configure TC | P/IP Address                                 |                    | ×   |
|--------------|----------------------------------------------|--------------------|-----|
| Network      |                                              |                    |     |
|              | Boot Method                                  |                    |     |
|              | <ul> <li>● ADIO</li> <li>● STATIC</li> </ul> |                    |     |
|              | ODHCP<br>ORARP                               |                    |     |
|              | BOOTP                                        |                    |     |
|              |                                              |                    |     |
| IP 4         | Address                                      | XXX, XXX, XXX, XXX |     |
| Sub          | onet Mask                                    | 255.255.255.0      |     |
| Gat          | eway.                                        | XXX. Y XXX         |     |
|              |                                              | OK Cancel H        | elp |

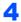

The address information will be saved to the machine.

## BRAdmin Light utility (For Mac OS<sup>®</sup> X users)

The BRAdmin Light is a utility for initial setup of Brother network connected devices. It also can search for Brother products on your network, view the status and configure basic network settings, such as IP address from a computer running Mac OS<sup>®</sup> X 10.2.4 or greater.

The BRAdmin Light software will be installed automatically when you install the printer driver. If you have already installed the printer driver, you don't have to install it again. For more information on BRAdmin Light, visit us at http://solutions.brother.com/.

Δ

## Setting your IP address, Subnet Mask and Gateway using BRAdmin Light

🖉 Note • If you have a DHCP/BOOTP/RARP server in your network, you don't have to do the following operation. The print server will automatically obtain its own IP address. Make sure that version 1.4.1\_07 or later of Java™ client software is installed on your computer. 5 • The default password for the print server is 'access'. You can use BRAdmin Light to change this password. 1 Double-click the Macintosh HD icon on your desktop. 6 -2 Choose Library, Printers, Brother and then Utilities.

| Network<br>Tiger<br>Macintosh HD | Applications | Ubrary                  | System        |
|----------------------------------|--------------|-------------------------|---------------|
| Mac OS X<br>TEMP<br>Desktop      |              |                         |               |
| Tranual Applications             | Users        | Applications (Mac OS 9) | System Folder |
| Movies<br>Music                  |              |                         |               |

**3** Double-click the file **BRAdmin Light.jar** and run the software. BRAdmin Light will then search for new devices automatically.

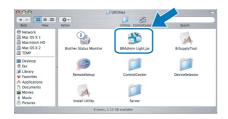

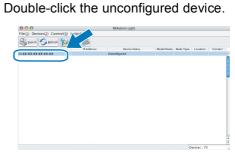

Choose **STATIC** for the **Boot Method**. Enter the **IP Address**, **Subnet Mask** and **Gateway**, and then click **OK**.

| $\mathbf{\Theta} \mathbf{\Theta} \mathbf{\Theta}$ | Cont      | figure TCP/IP Address |
|---------------------------------------------------|-----------|-----------------------|
| Boot                                              | t Method  |                       |
| (                                                 | ) AUTO    |                       |
| (                                                 | STATIC    |                       |
| (                                                 | DHCP      |                       |
| (                                                 | RARP      |                       |
| (                                                 | BOOTP     |                       |
|                                                   |           |                       |
| IP A                                              | Address   | XXX.XXX.XXX.XXX       |
| Sub                                               | onet Mask | 255.255.255.0         |
| Gat                                               | eway      | XXX.XXX.XXX           |
|                                                   |           |                       |
|                                                   |           | OK Cancel             |
|                                                   |           | Cancer                |

The address information will be saved to the machine.

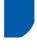

# Web Based Management (web browser)

The Brother print server is equipped with a web server that allows you to monitor its status or change some of its configuration settings, using HTTP (Hyper Text Transfer Protocol).

### 🖉 Note

2

- The User Name is 'admin' and the default password is 'access'. You can use a web browser to change this password.
- We recommend Microsoft Internet Explorer 6.0<sup>®</sup> (or higher) or Firefox<sup>®</sup> 1.0 (or higher) for Windows® and Safari<sup>™</sup> 1.0 for Macintosh<sup>®</sup>. Please also make sure that JavaScript and cookies are always enabled in whichever browser you use. We recommend you upgrade to Safari<sup>™</sup> 1.2 or higher to enable JavaScript. To use a web browser, you will need to know the IP address of the print server.

#### 1 Open your browser.

Type http://printer\_ip\_address / into your browser (Where "printer\_ip\_address" is the IP address of the printer or the print server name). For example: http://192.168.1.2/

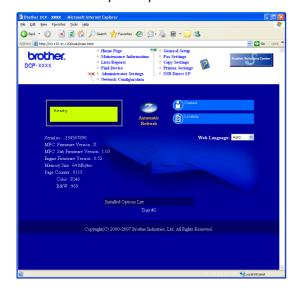

Q

See Chapter 2 of the Network User's Guide on the CD-ROM.

# Restoring the network settings to factory default

To restore all network settings of the internal Print/Scan server to factory default, please follow the steps below.

- 1 Make sure the machine is not in use, then disconnect all the cables from the machine (except power cable).
- 2 Press Menu, 4, 0.
- **3** Press 1 to select Reset.

5

- **4** Press **1** to select Yes.
  - The machine will restart. Re-connect cables once this is complete.

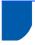

## **Optional memory**

The machine has the following optional accessories. You can expand the capabilities of the machine by adding more memory.

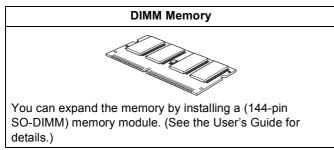

## Consumables

When the time comes to replace consumable items, an error message will be indicated on the LCD. For more information about the consumables for your machine, visit us at <u>http://solutions.brother.com/</u> or contact your local Brother reseller.

| Toner Cartridge                                                                                                    | Drum Unit                  |
|----------------------------------------------------------------------------------------------------|----------------------------|
| <standard toner=""> TN-130C/TN-130M/TN-130Y/TN-130BK<br/><high-yield toner=""> TN-135C/TN-135M/TN-135Y/TN-135BK</high-yield></standard> | DR-130CL                   |
|                                                                                                    |                            |
| Belt Unit (BU-100CL)                                                                                                    | Waste Toner Box (WT-100CL) |
|                                                                                                    |                            |

#### Trademarks

The Brother logo is a registered trademark of Brother Industries, Ltd.

Brother is a registered trademark of Brother Industries, Ltd.

Multi-Function Link is a registered trademark of Brother International Corporation.

Microsoft, Windows and Windows Server are registered trademarks of Microsoft Corporation in the United States and/or other countries.

Windows Vista is either a registered trademark or a trademark of Microsoft Corporation in the United States and other countries.

Macintosh and True Type are registered trademarks of Apple Inc.

Nuance, the Nuance logo, PaperPort and ScanSoft are trademarks or registered trademarks of Nuance Communications, Inc. or its affiliates in the United States and/or other countries.

Presto! PageManager is a registered trademark of NewSoft Technology Corporation.

Each company whose software title is mentioned in this manual has a Software License Agreement specific to its proprietary programs.

All other brand and product names mentioned in this manual are trademarks or registered trademarks of their respective companies.

#### **Compilation and Publication**

Under the supervision of Brother Industries Ltd., this manual has been compiled and published, covering the latest product descriptions and specifications.

The contents of this manual and the specifications of this product are subject to change without notice.

Brother reserves the right to make changes without notice in the specifications and materials contained herein and shall not be responsible for any damages (including consequential) caused by reliance on the materials presented, including but not limited to typographical and other errors relating to the publication.

This product is designed for use in a Professional Environment.

© 2007 Brother Industries, Ltd. © 1998-2008 TROY Group, Inc. © 1983-2008 PACIFIC SOFTWORKS INC. This product includes the "KASAGO TCP/IP" software developed by Elmic Systems, Inc. Portions Copyright for ICC profiles 2003 by European Color Initiative, www.eci.org. ALL RIGHTS RESERVED.

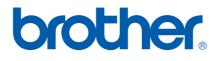